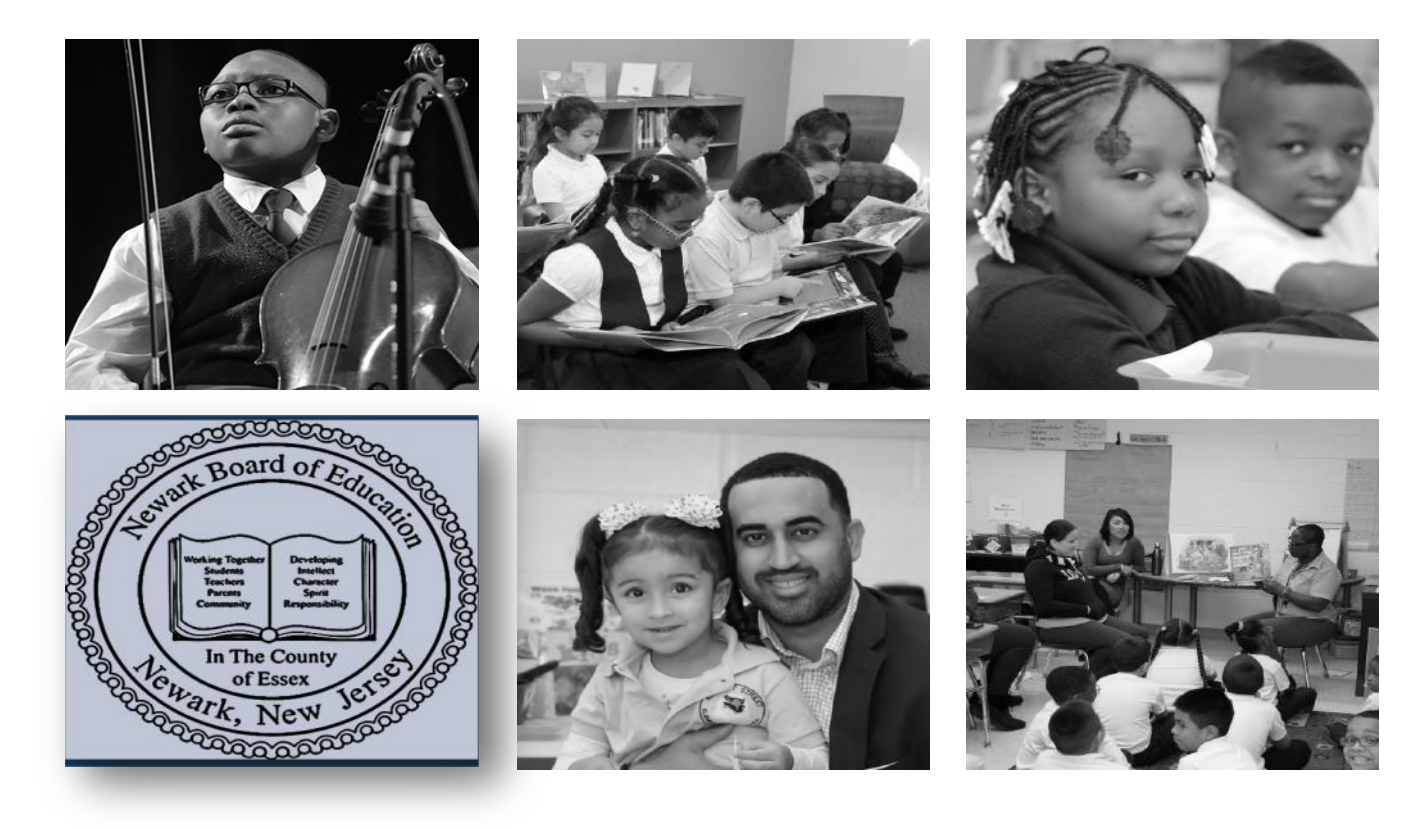

#### **How to Print or View PeopleSoft Account Analysis Report**

Author: Budget Department

Revised March 2019

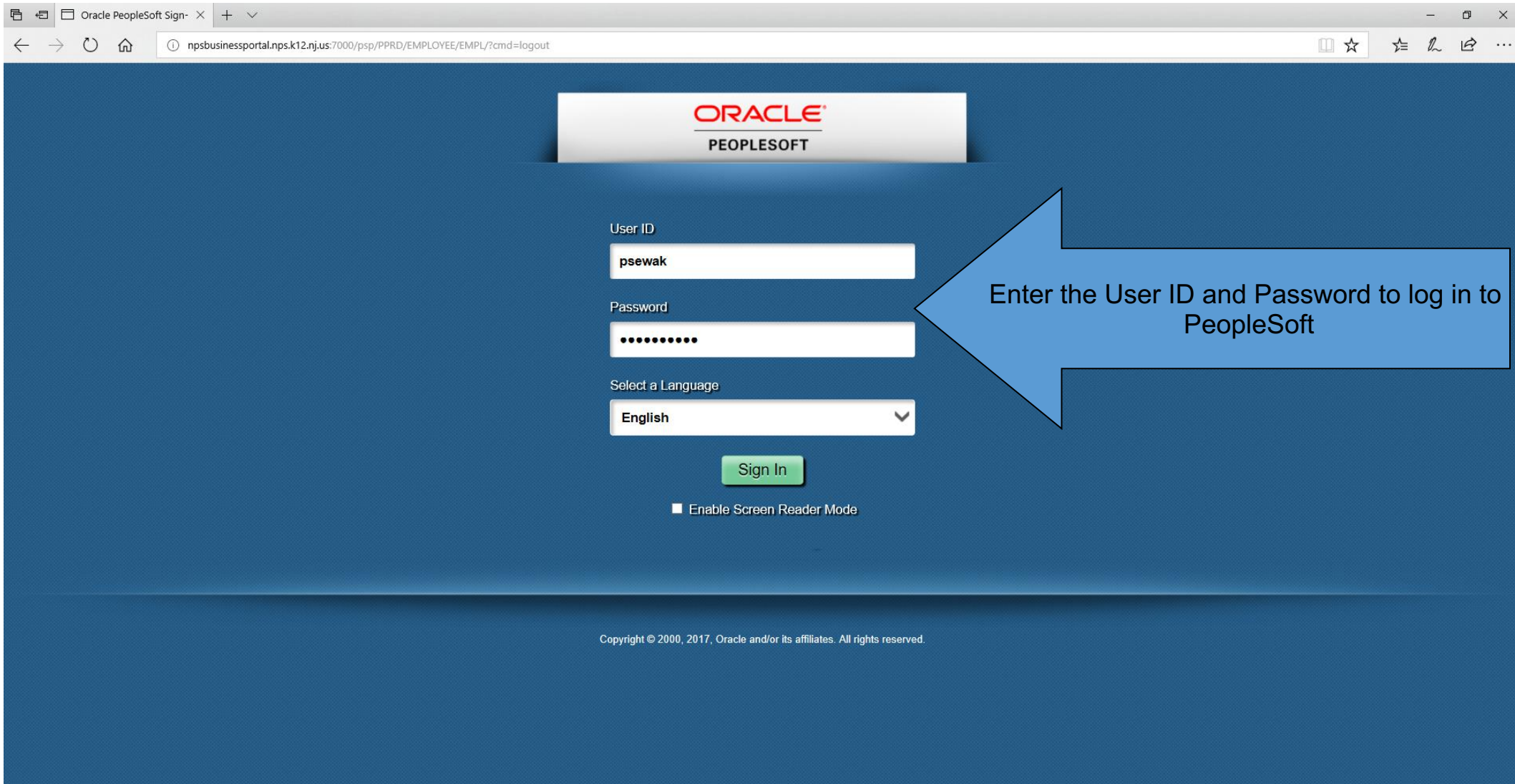

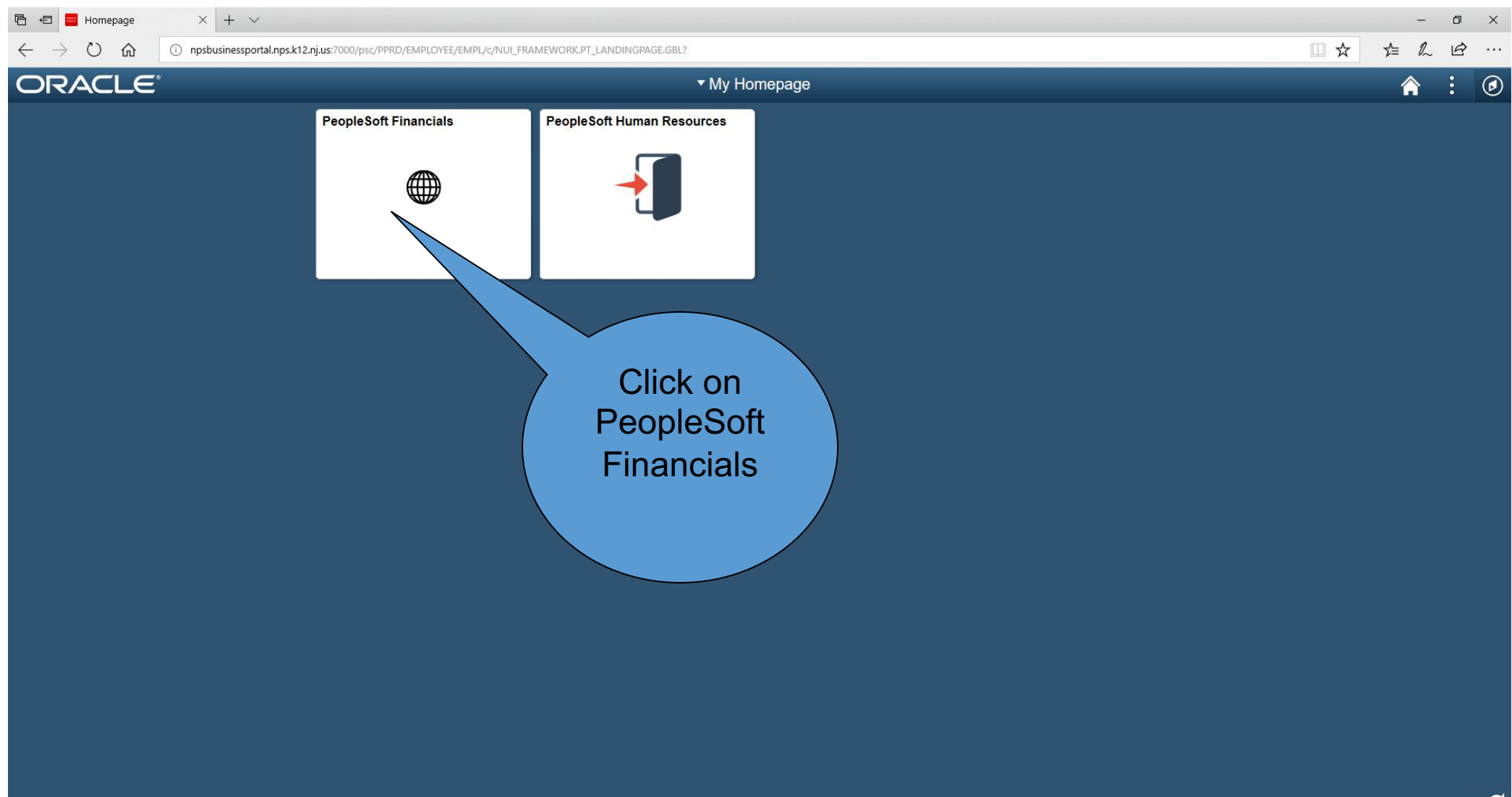

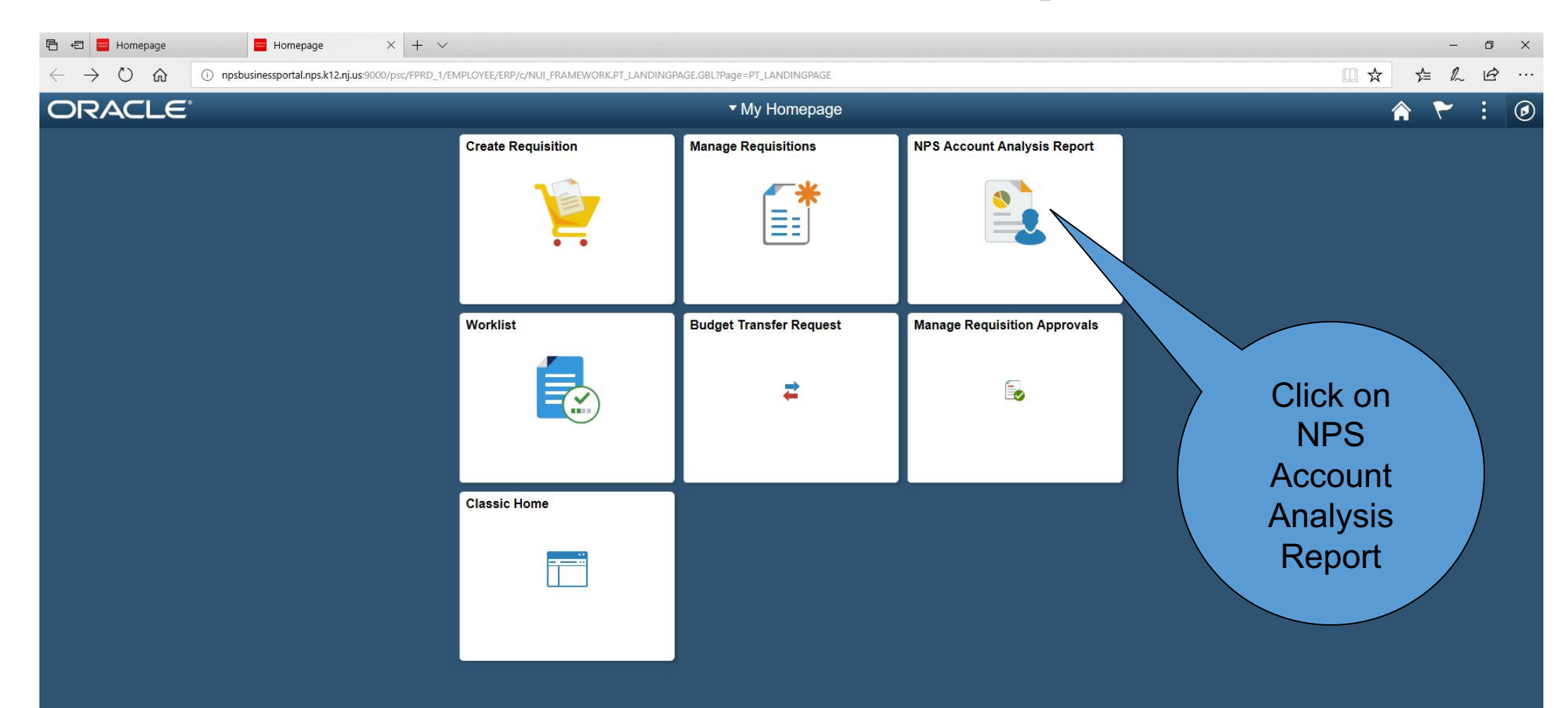

**(if you were NOT able to access the link in the prior slide, please CLICK CLASSIC HOME and follow these steps)**

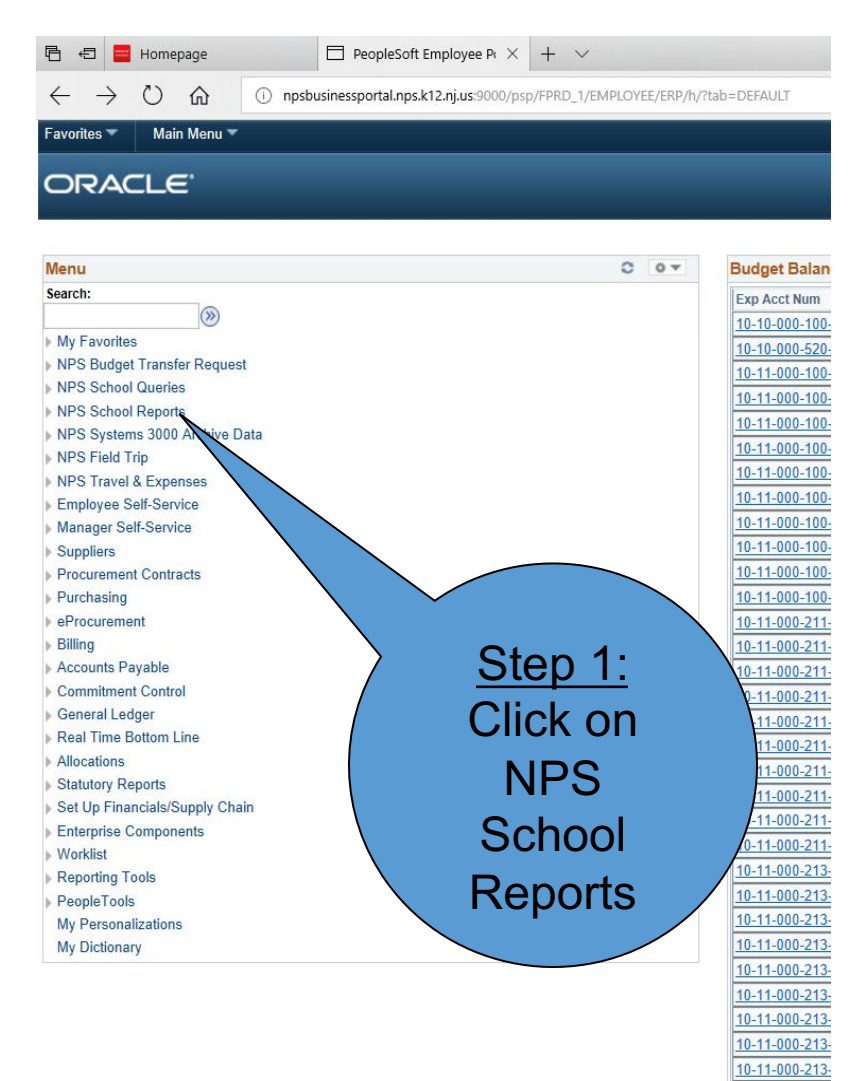

10-11-000-213 10-11-000-213 10-11-000-213 10-11-000-213-

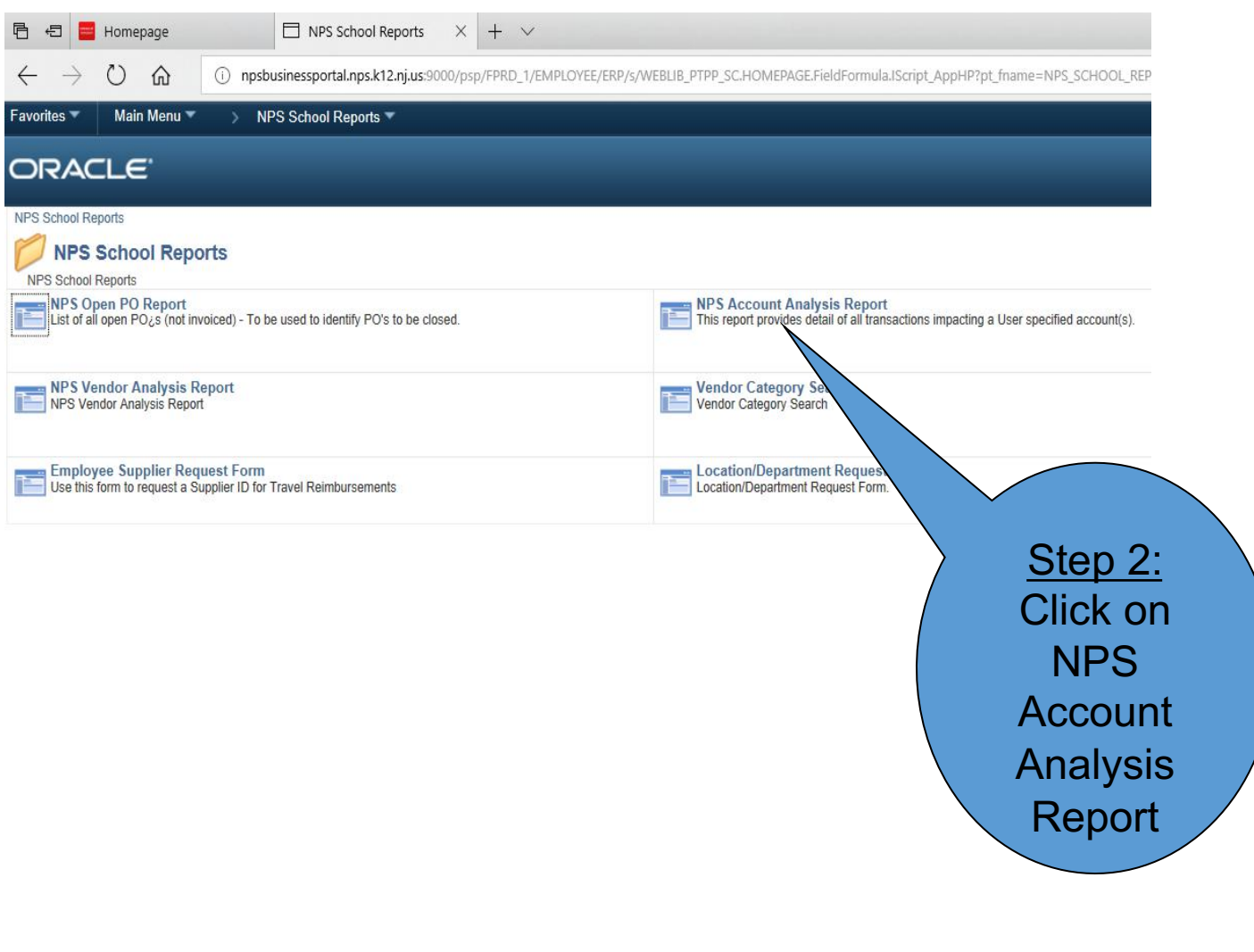

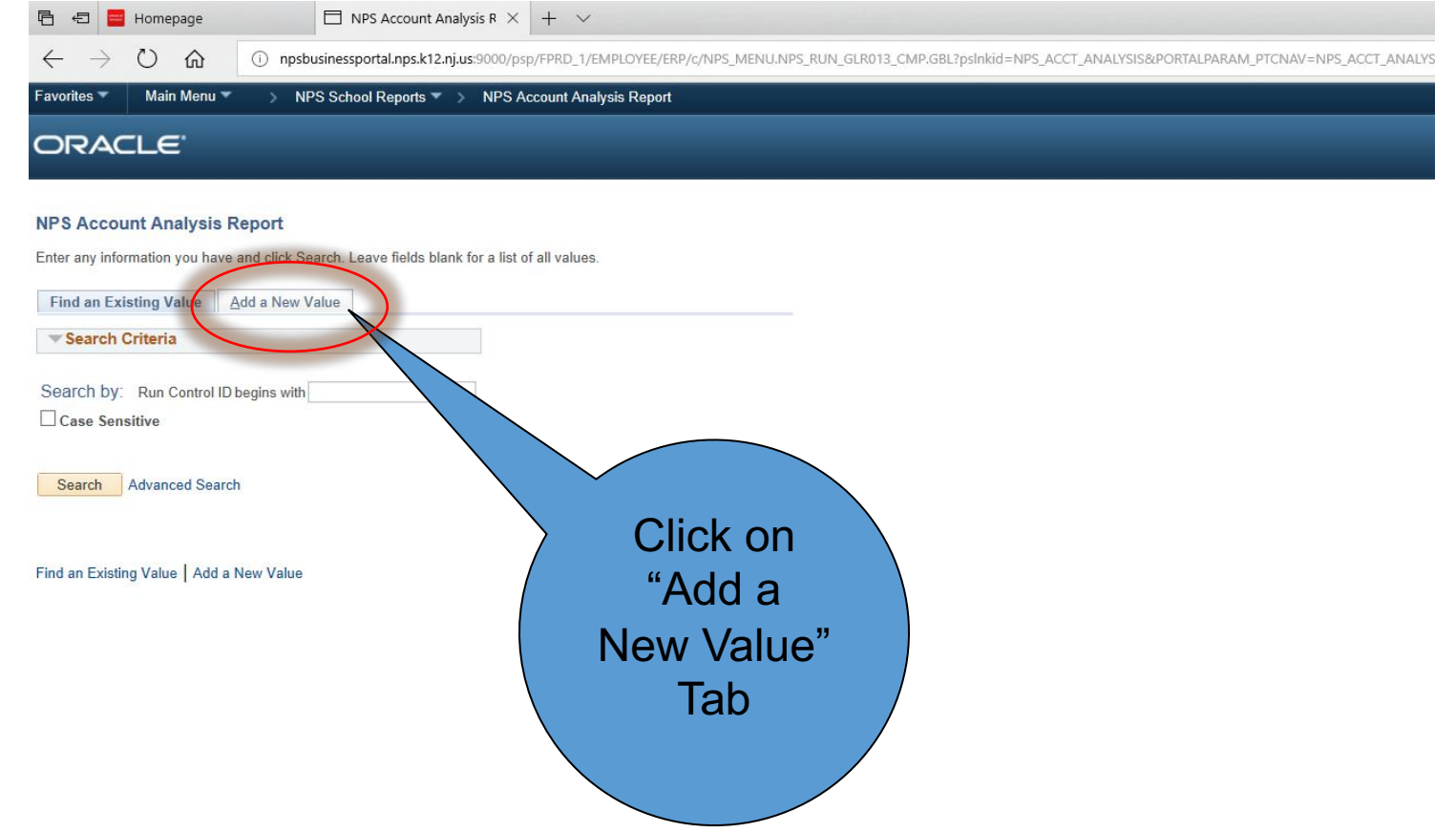

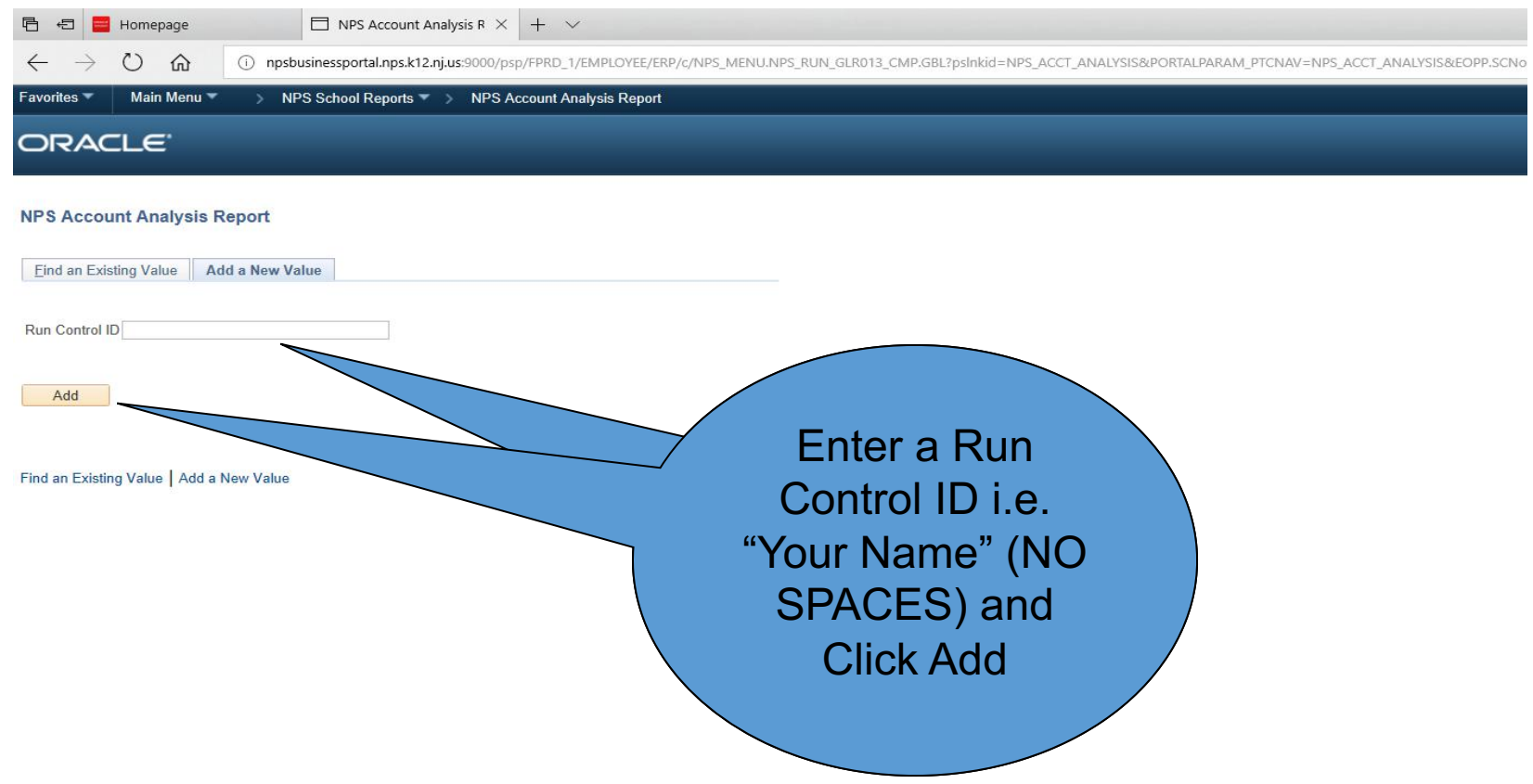

**Budget Period** covers the school year from July 1st to June 30th. For example, 2019 would cover July 1, 2018 to June 30, 2019.

#### **Accounting Period**

starts from July to June:

 $July = 1$ 

August  $= 2$ 

September = 3

 $October = 4$ 

November  $= 5$ 

December  $= 6$ 

January = 7

February = 8

March  $= 9$ 

April  $= 10$ 

 $May = 11$ 

June = 12

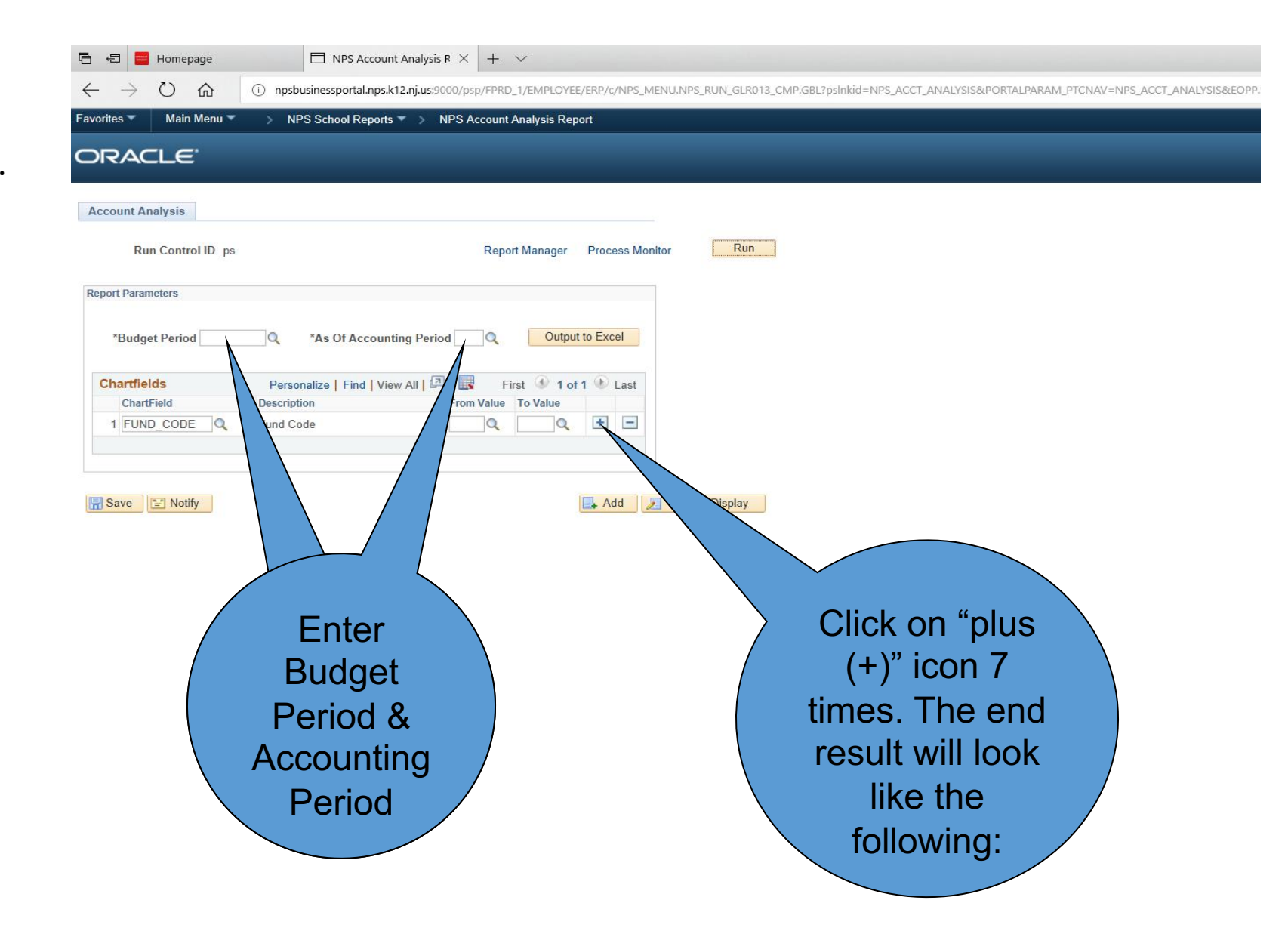

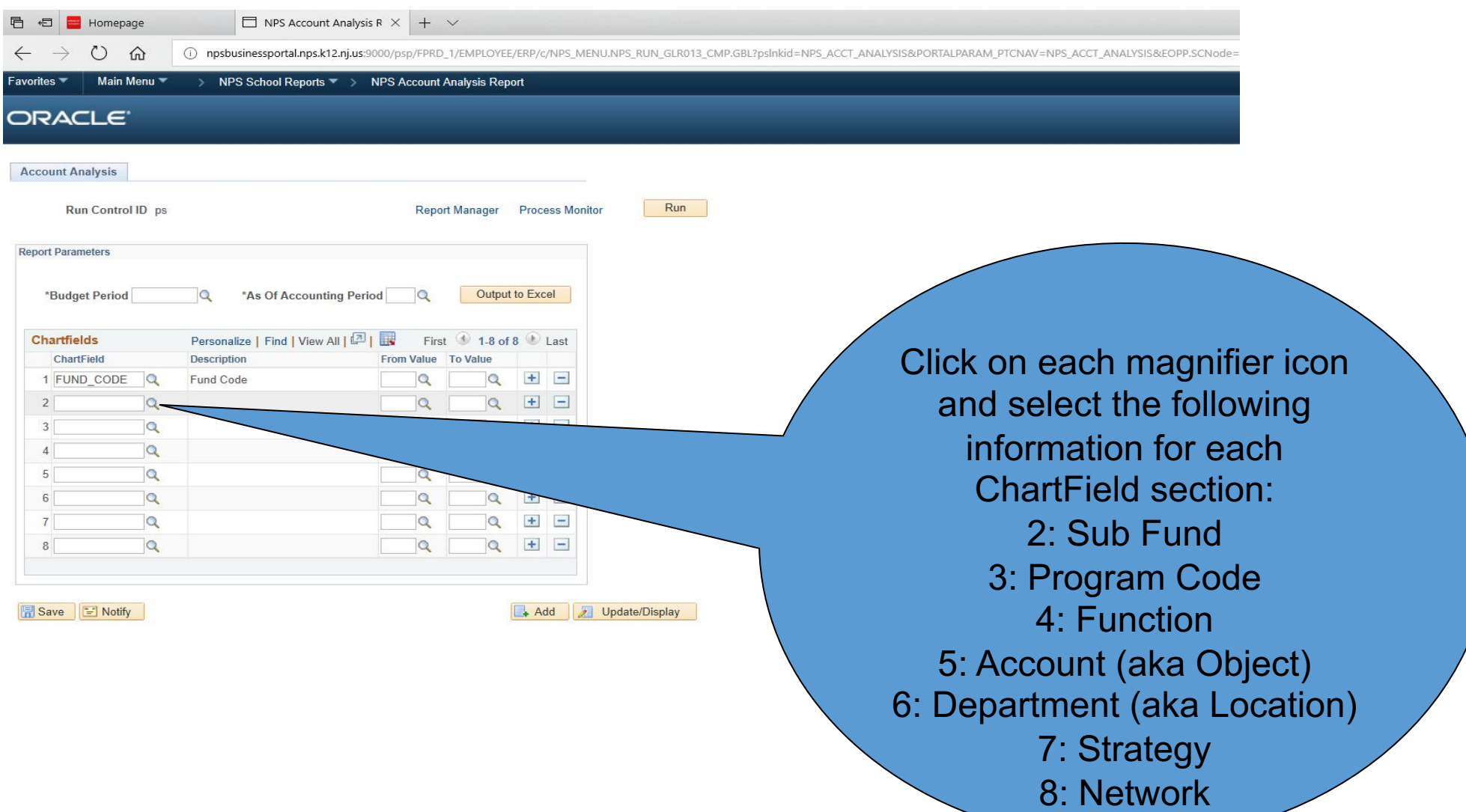

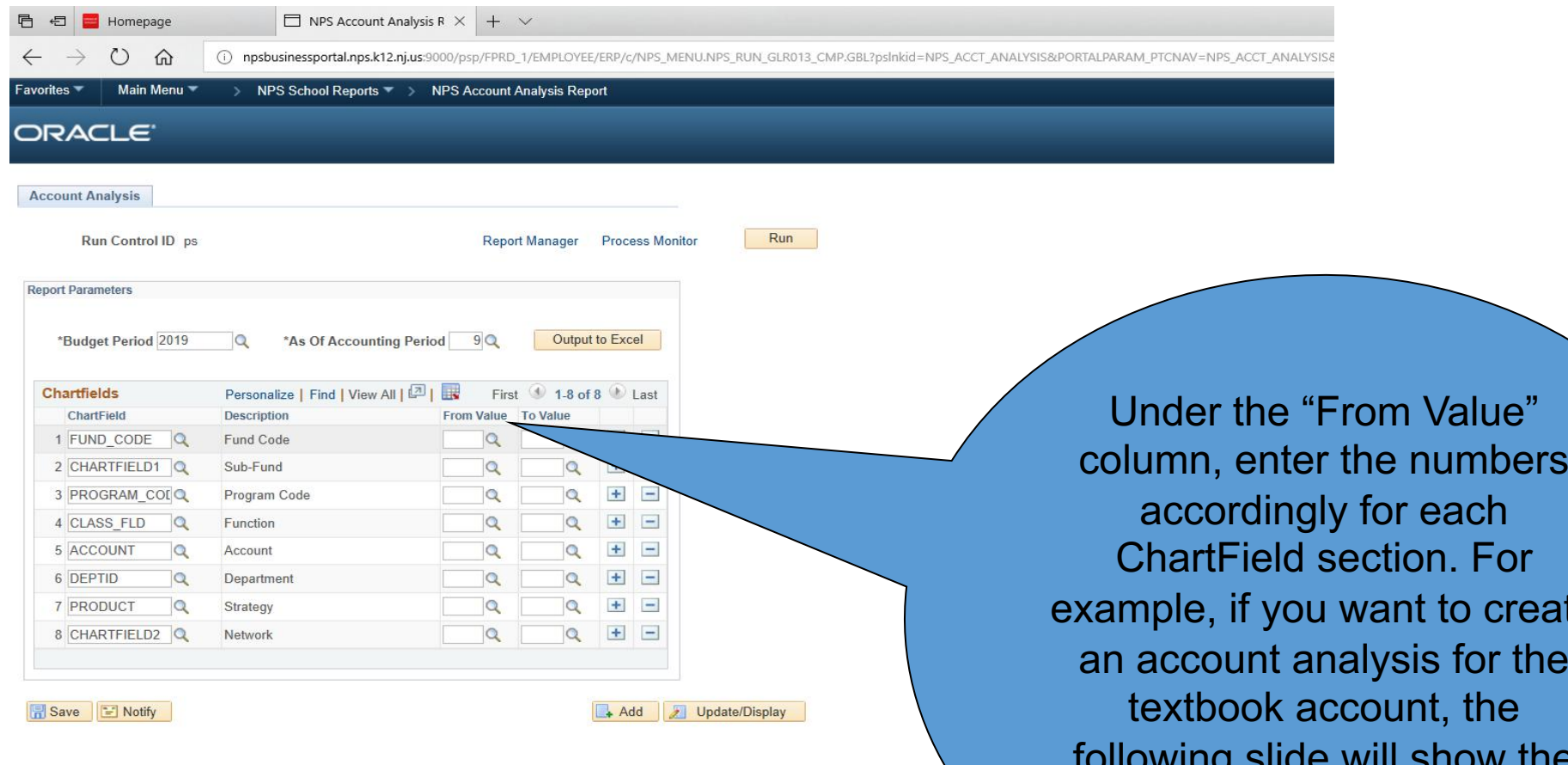

column, enter the numbers example, if you want to create an account analysis for the following slide will show the correct account numbers to enter:

be changing from

434) to letters (ECL,

NWL, SWL, HSL, SPL,

ECC) effective July 1,

2019.

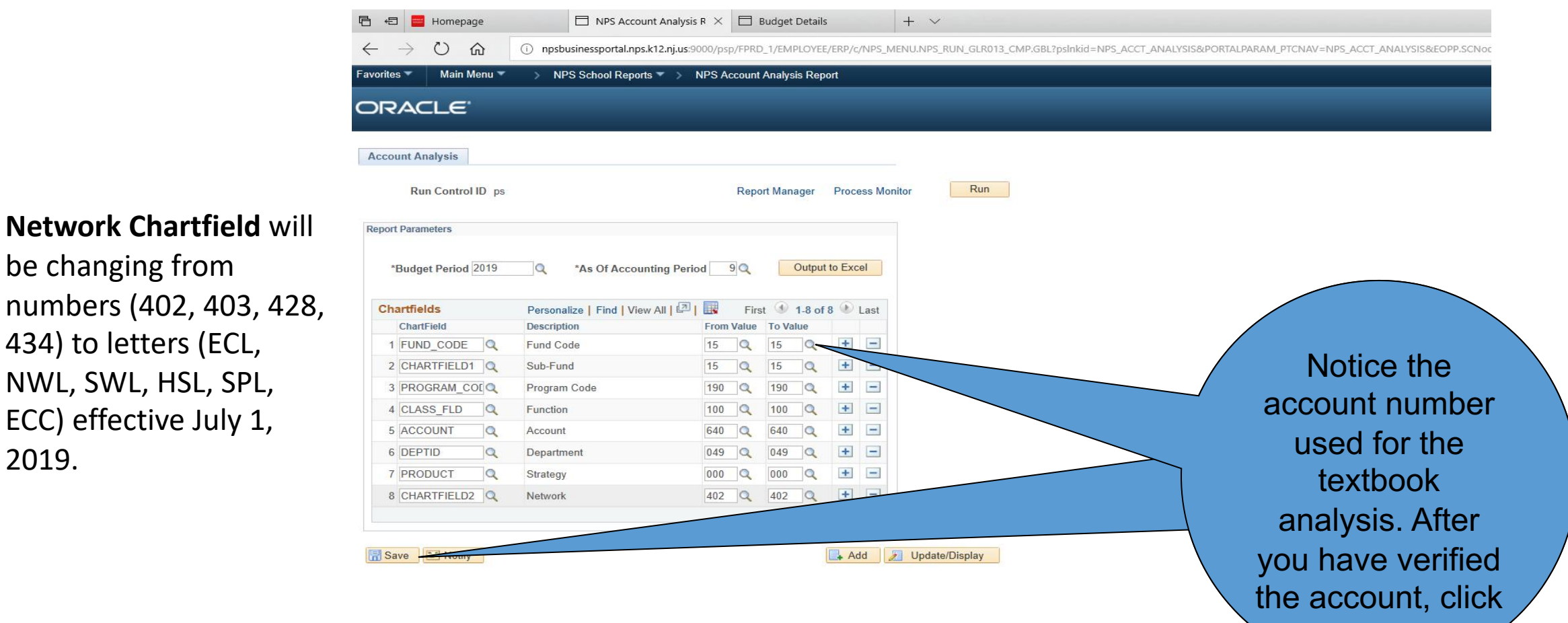

"Save."

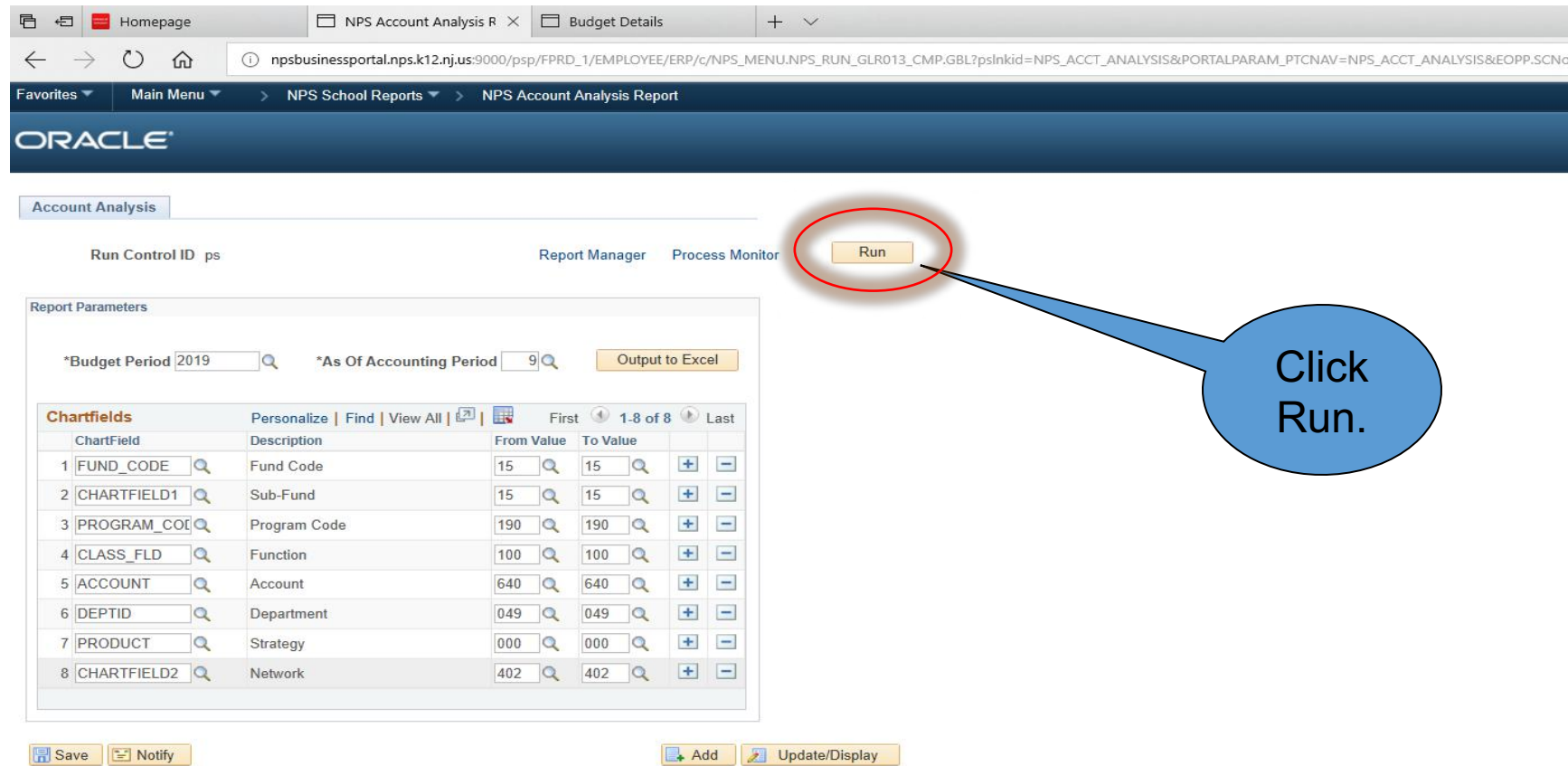

 $\Box$  NPS Account Analysis R  $\times$  +  $\vee$ **同日日日**Homepage  $\rightarrow$  0  $\omega$  $\leftarrow$ (i) npsbusinessportal.nps.k12.nj.us:9000/psp/FPRD\_4/EMPLOYEE/ERP/c/NPS\_MENU.NPS\_RUN\_GLR013\_CMP.GBL Main Menu \* **Favorites** ▼ > My Homepage > NPS Account Analysis Report **ORACLE** 

#### **Process Scheduler Request**

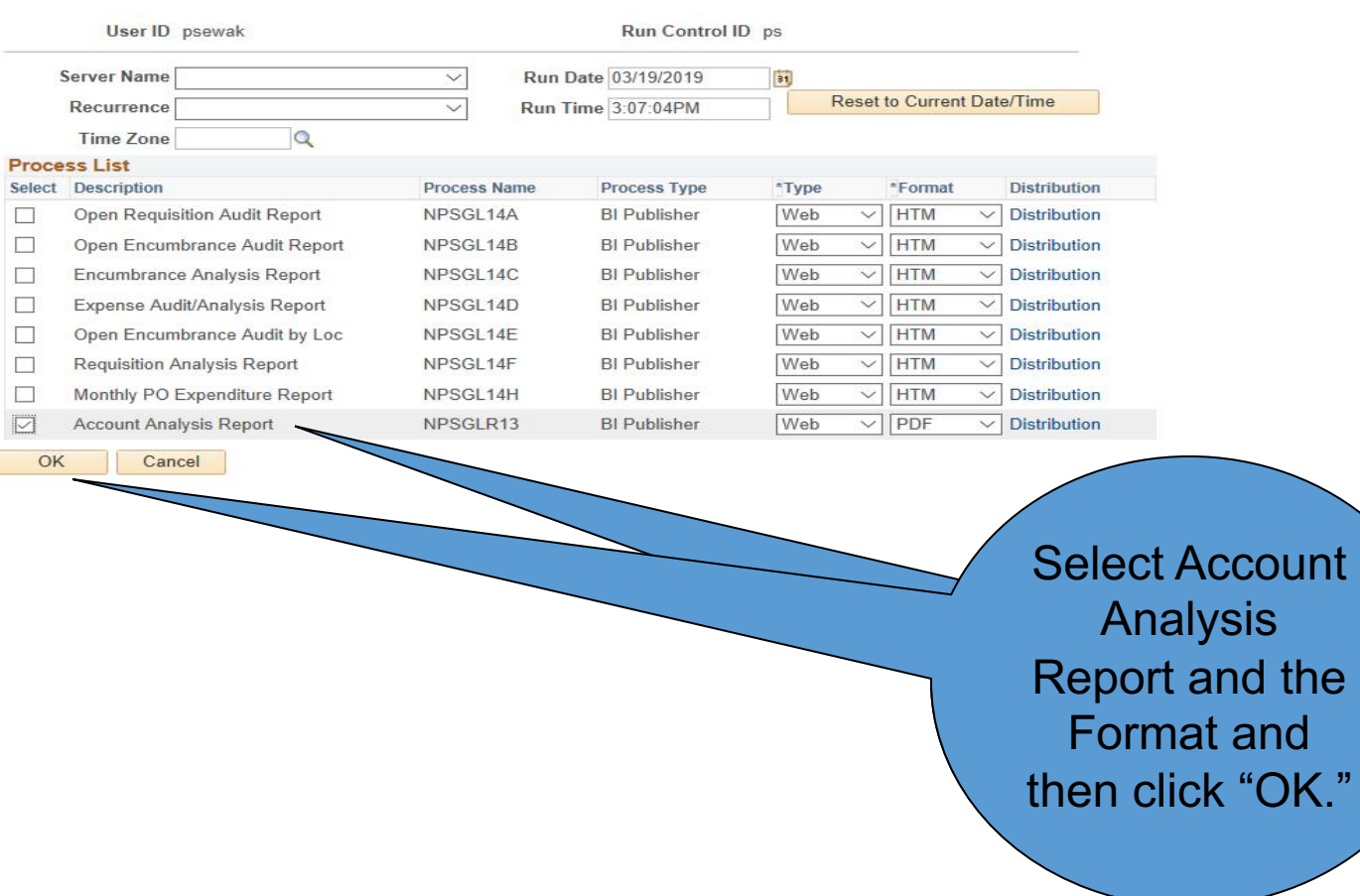

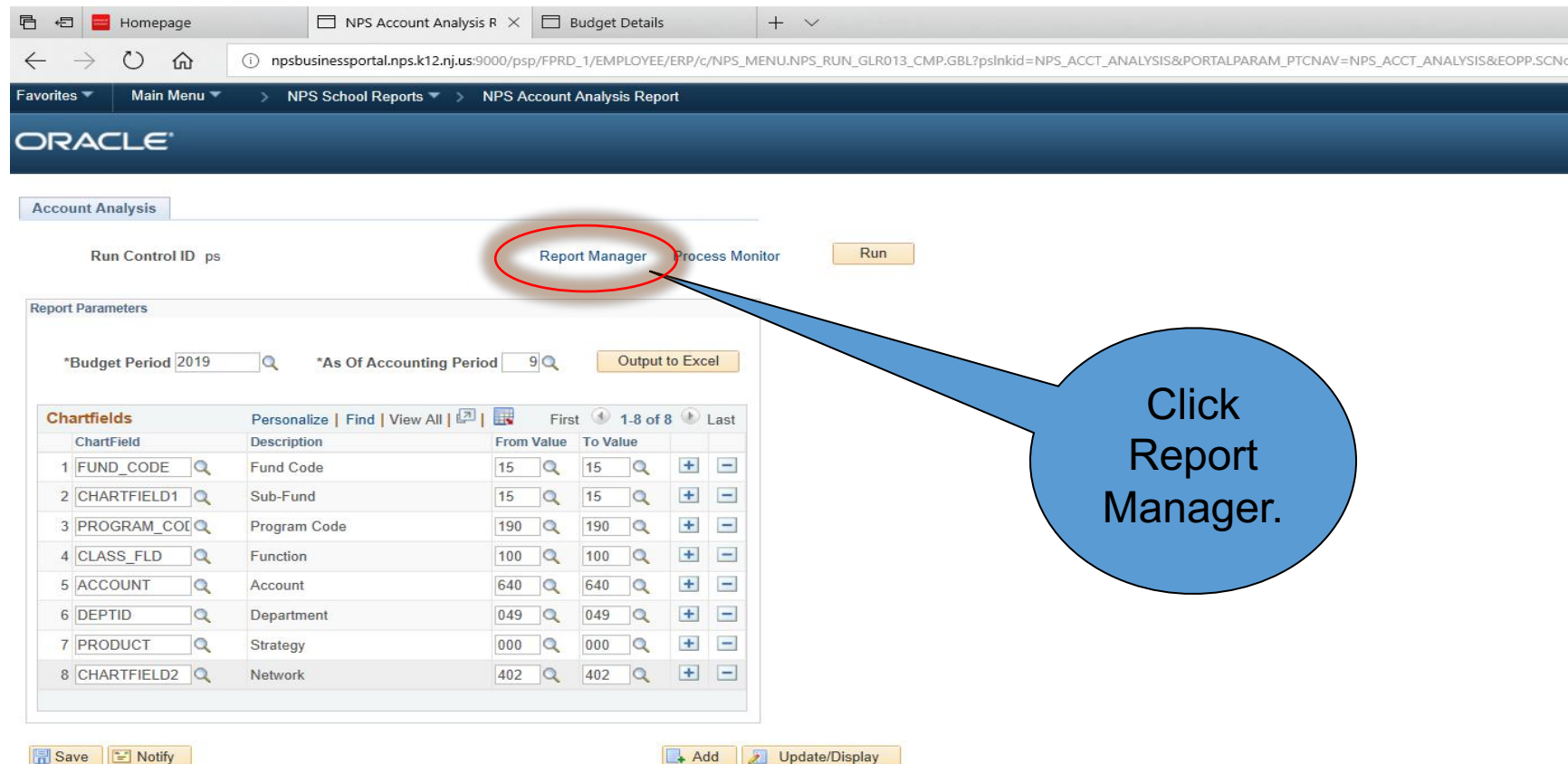

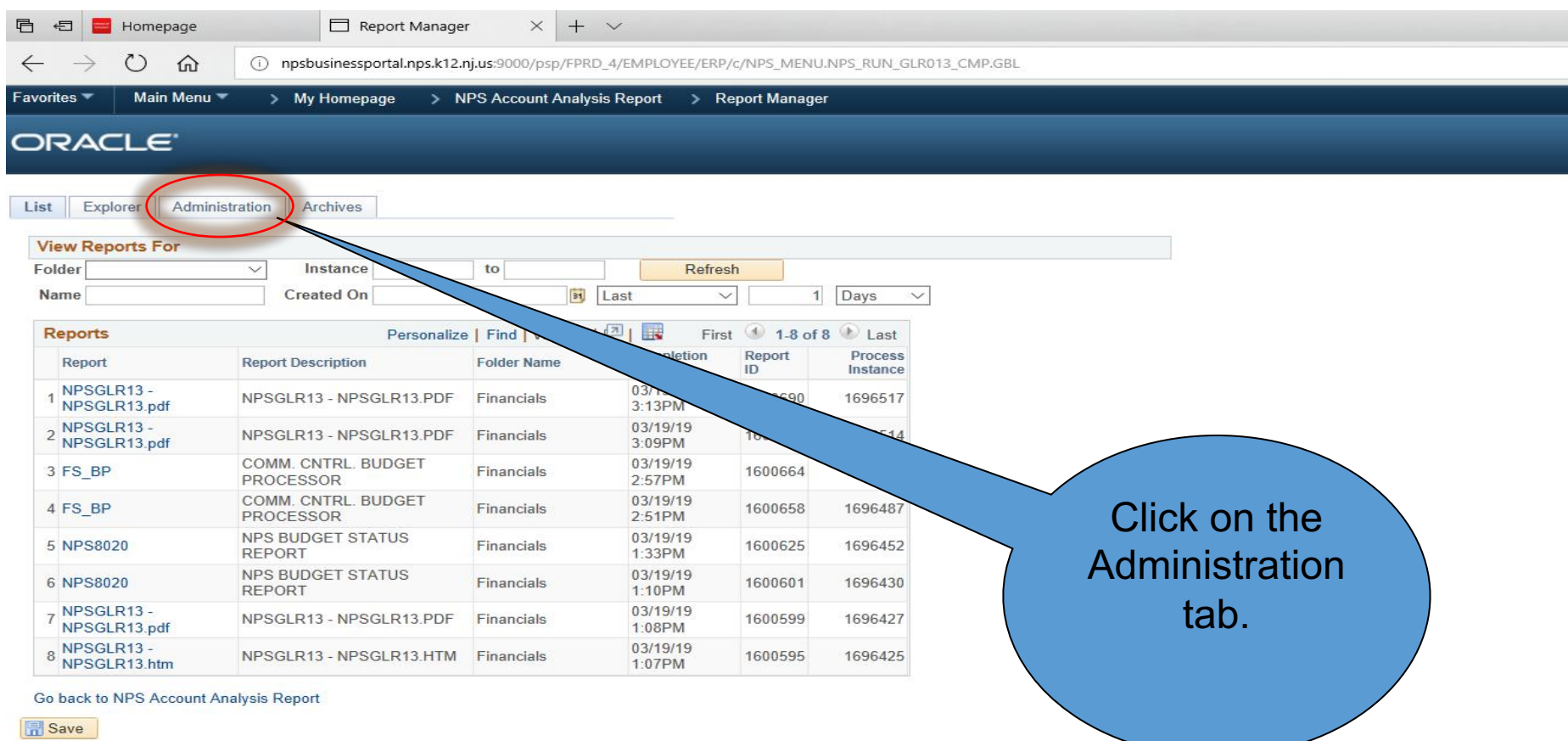

List | Explorer | Administration | Archives

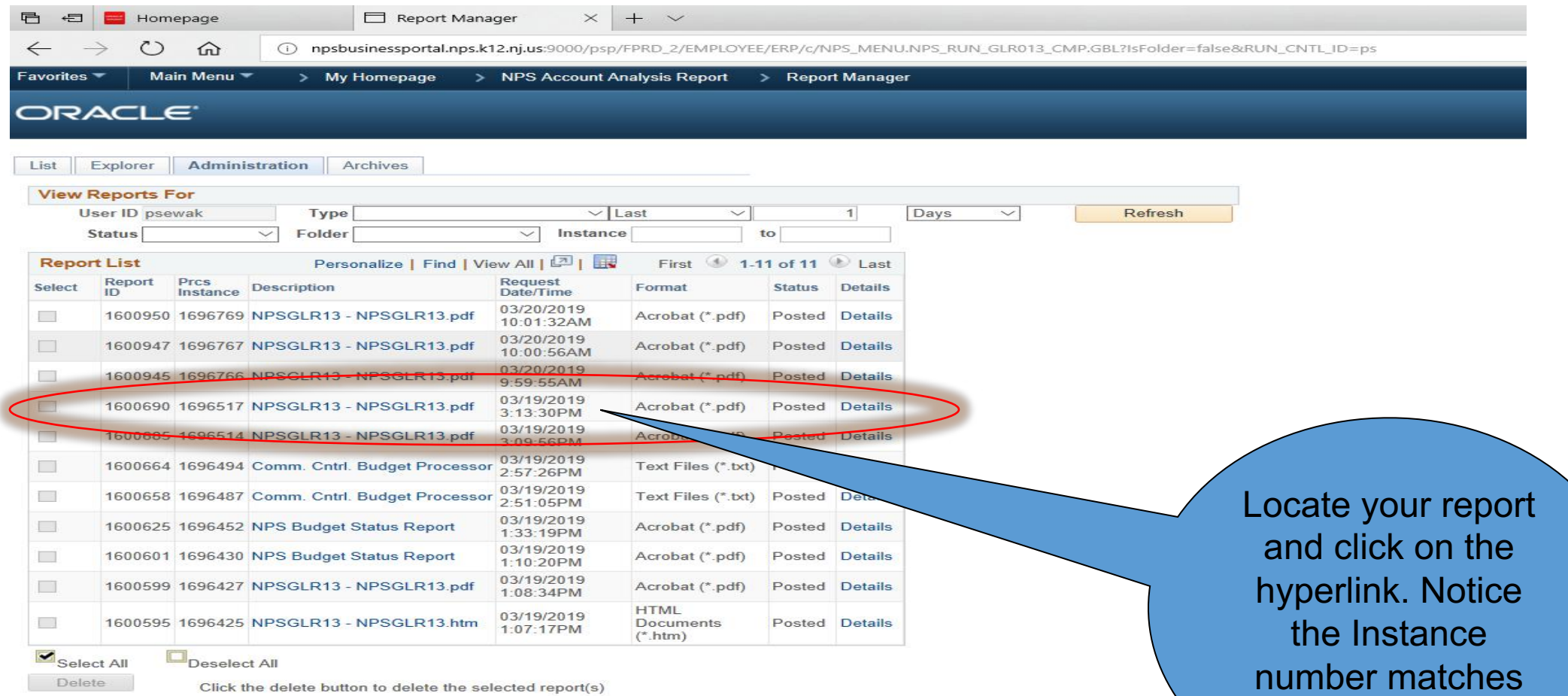

Go back to NPS Account Analysis Report

Save

List | Explorer | Administration | Archives

number matches what was posted in the prior slide.

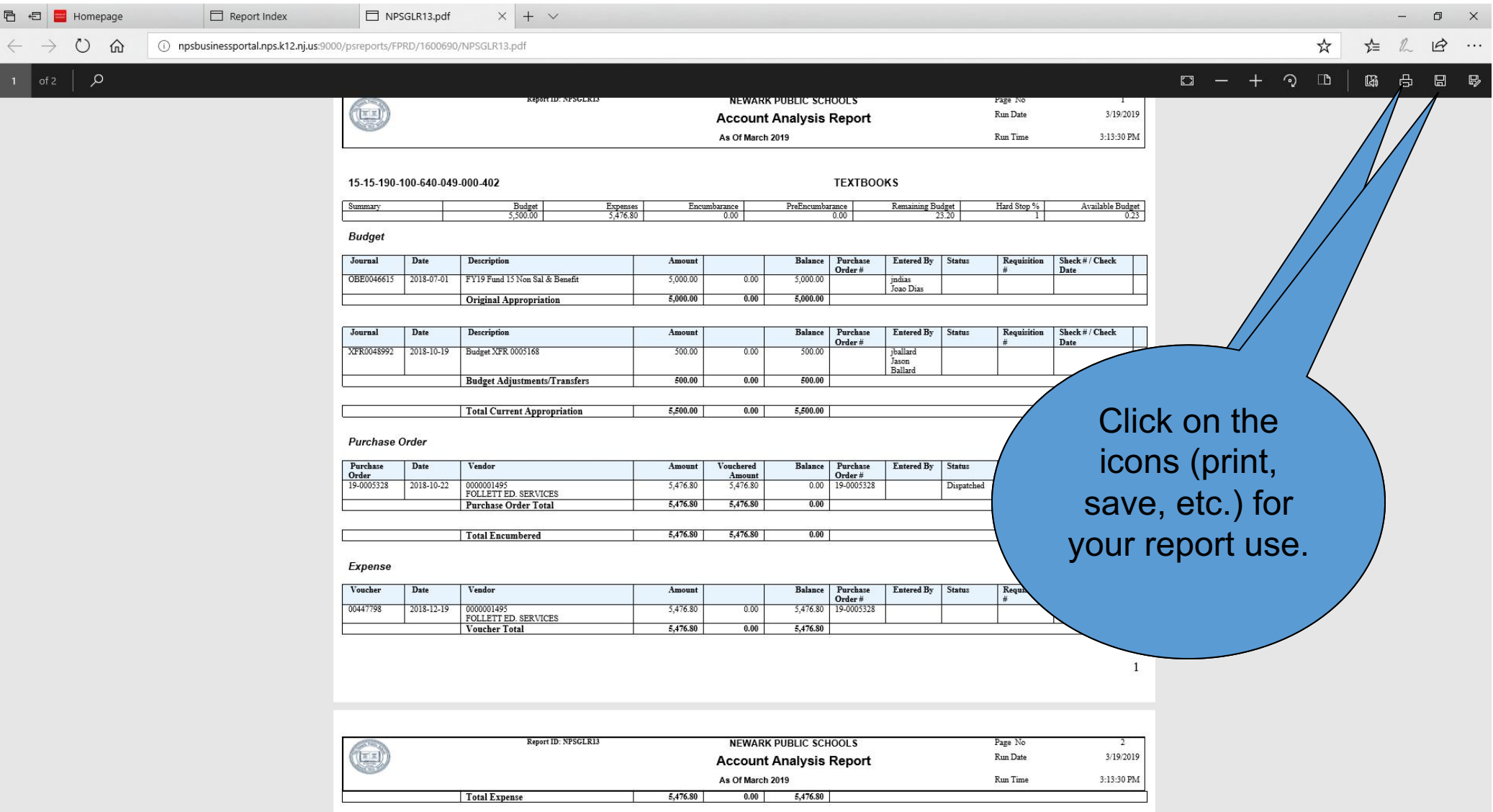